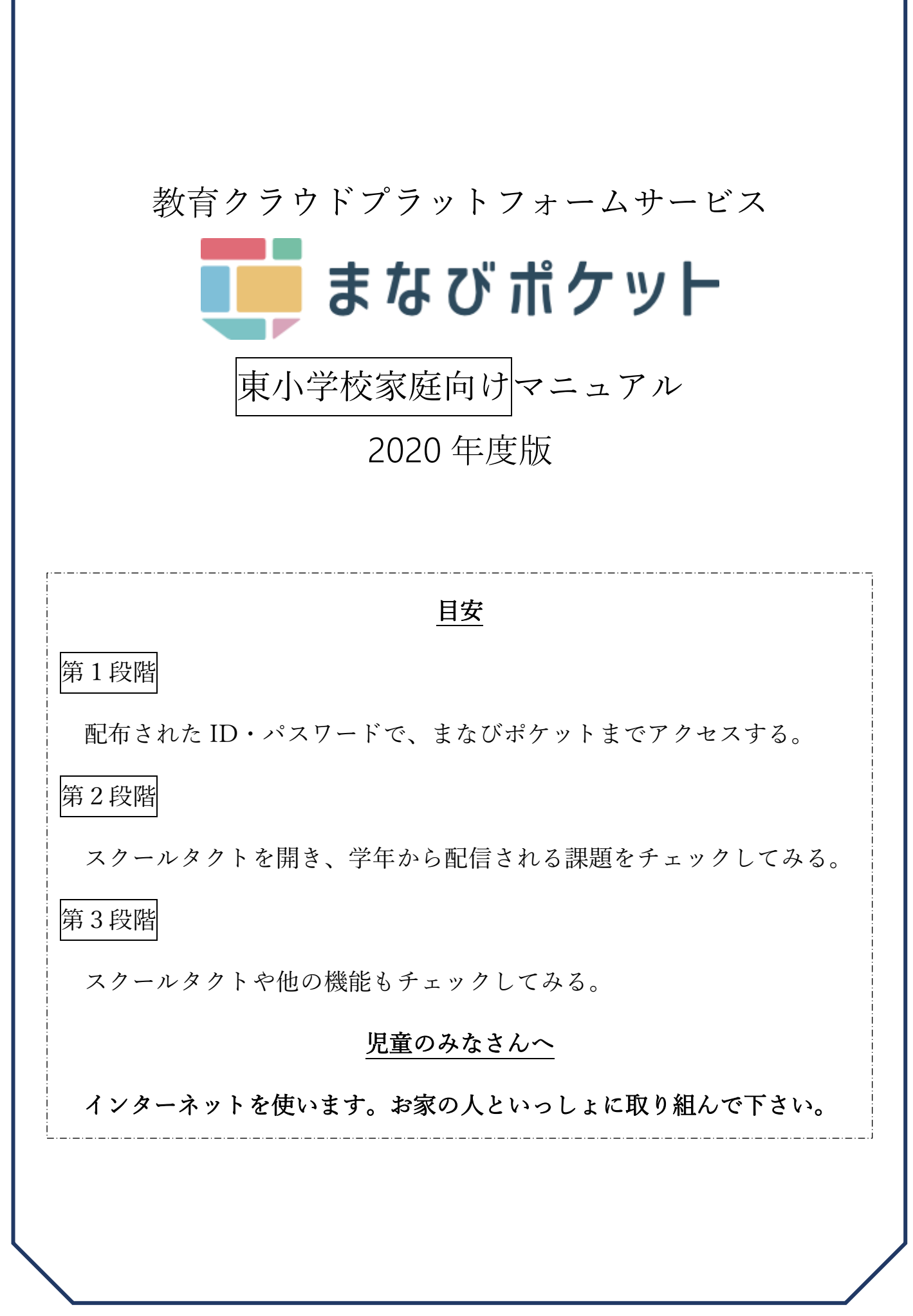

Г

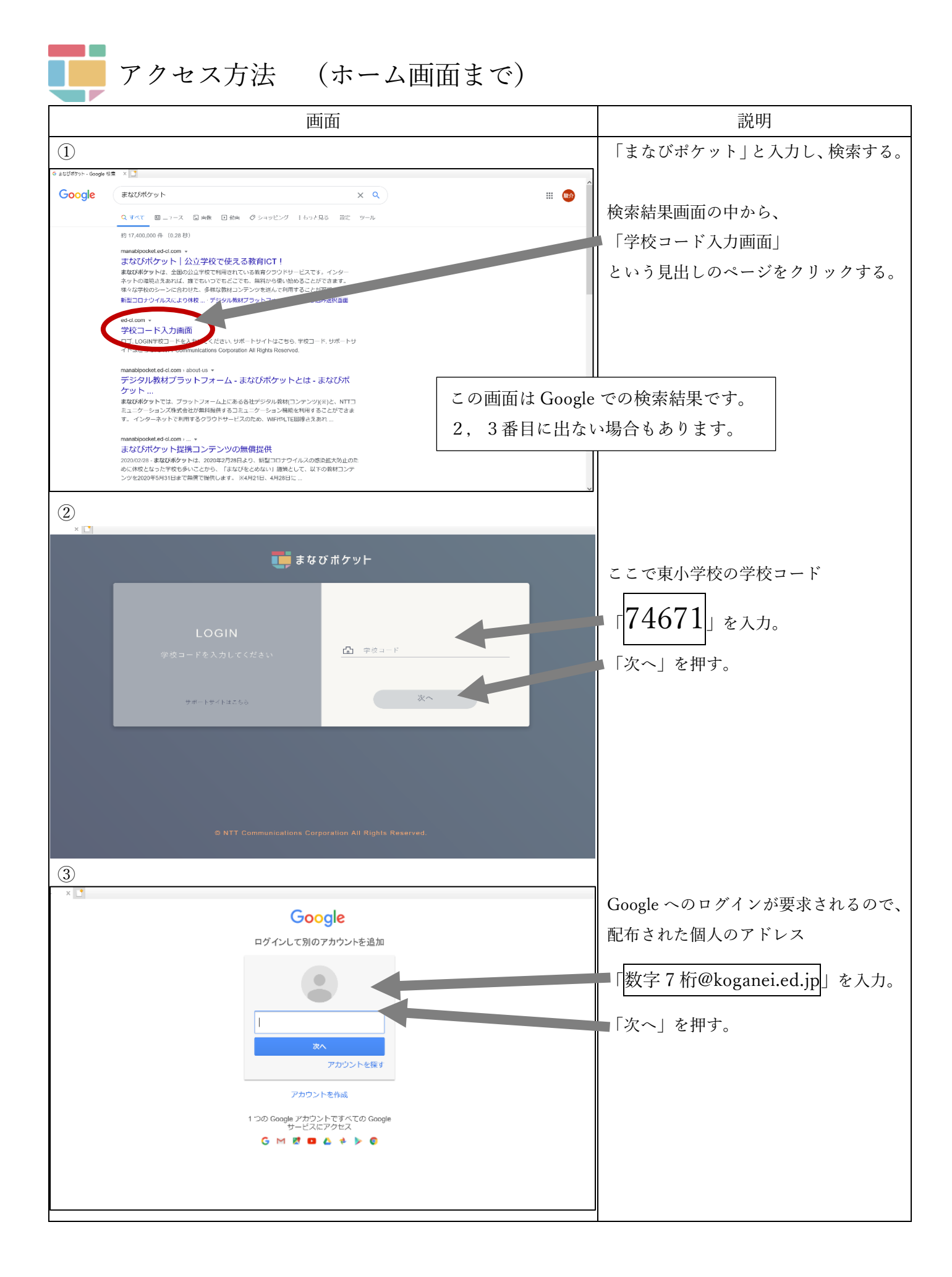

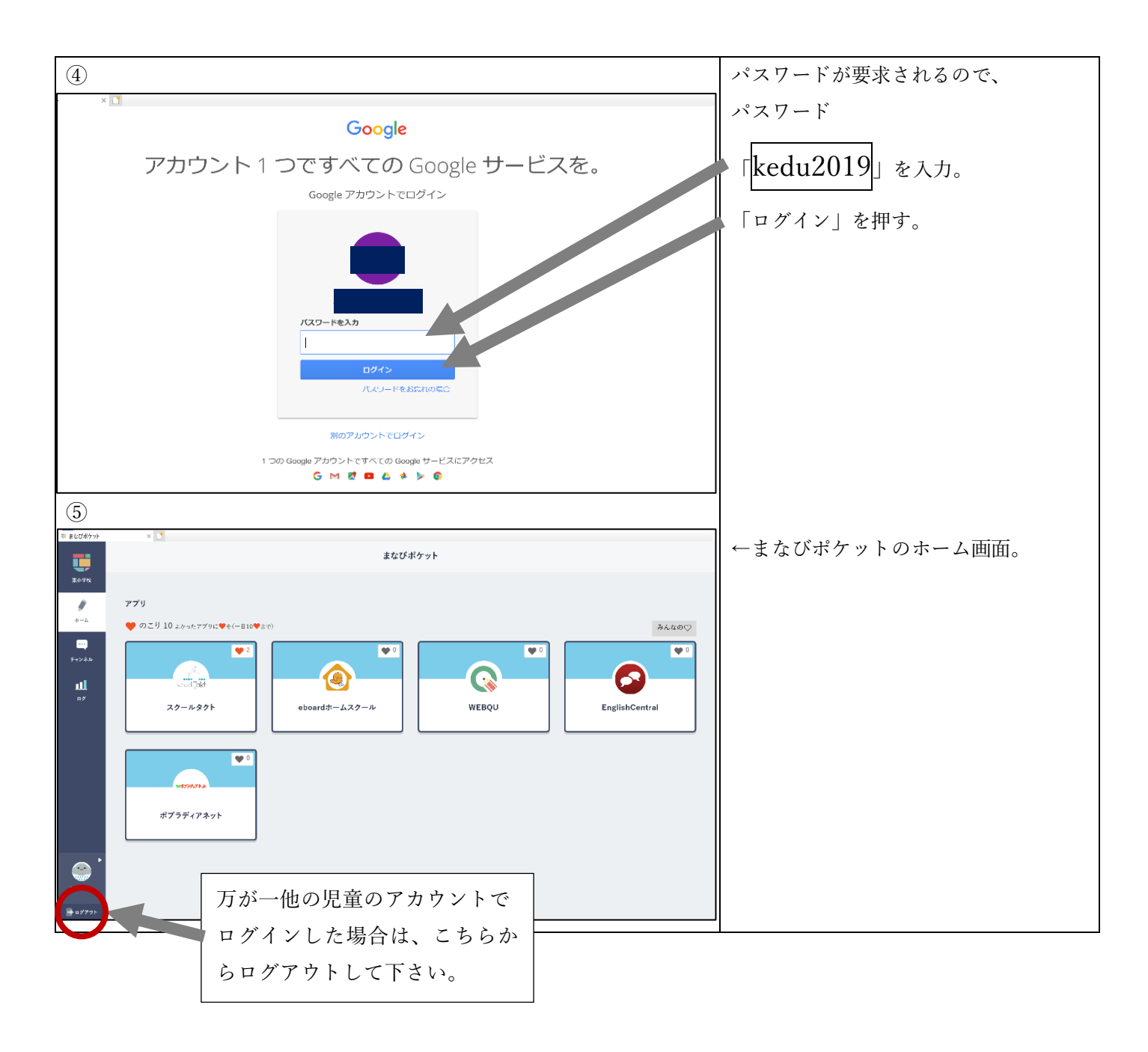

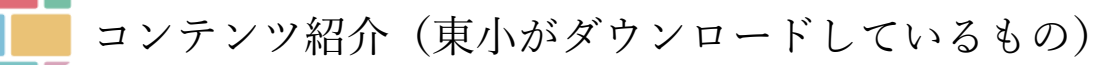

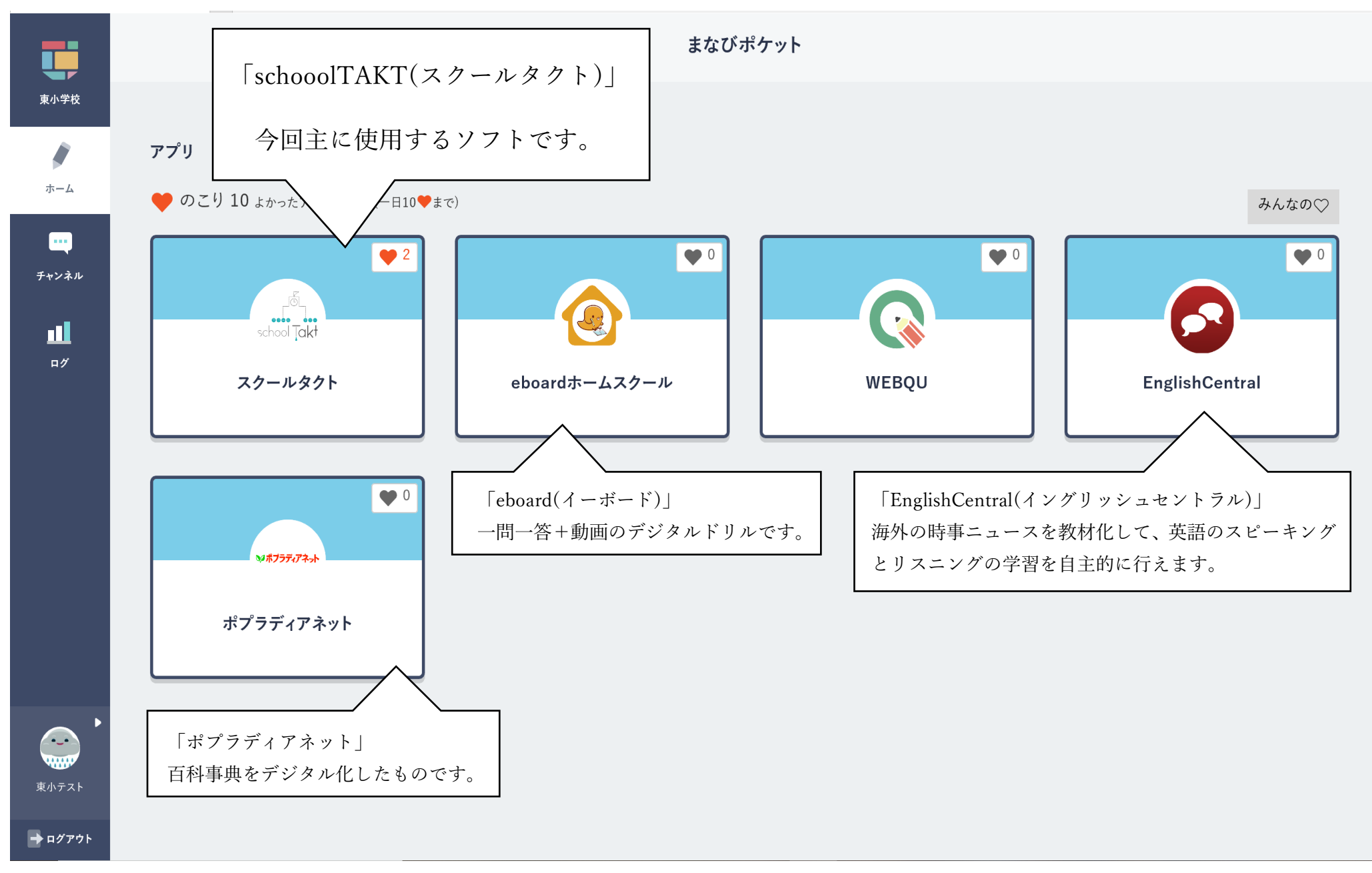

 スクールタクトの使い方 ①「スクールタクト」をタップする  $\Omega$ と、この画面になります。ここがスク ールタクトのホーム画面です。  $\mathbf{u}$ 右上の+マークを押します。 ② ②受講コードを入力します。 受講コードは、配信メールで随時 お知らせします。 受講コードで授業に参加する  $\frac{1}{2} \sqrt{2} \frac{1}{2} \frac{1}{$ **国語 - 4年国語試作 小4 (2020年度)** ③ ③課題が一覧になって出てきます。 課題はこれから、学年ごとに 順次アップされる予定です。 合体漢字テスト 配布日: 2020年5月7日 15:43 第1回配信:5/14(木) 提出日: 未提出<br>添削日: 未添削 見たい課題をタップします。 ④課題のページになります。 4 ← 合体漢字テスト: 東小テスト **D** A 图 **ミトップに戻る** 合体漢字! è ٠  $\bullet$ 印刷したい場合 m) E. 右上の マークをタップして、 ◆やり方 .<br>. 左右の漢字を合体させると、  $\triangle$   $\triangle$ È 別の漢字ができます。 さらに「PDF ダウンロード」を押し  $(4)$ どんな字になるか 当ててみましょう。 ます。 PDF を保存して、印刷して下さい。 答え合わせはさいごのページ 課題一覧

その他(提供・問い合わせ)

※本マニュアルは、まなびポケットのアクセス方法と各種コンテンツについて、

簡単に説明するだけのものとなっております。

概要や実践事例、紹介動画などの詳細な部分については、下記のサイトをご参照ください。

## まなびポケット公式サイト URL 一覧

◆トップページ https://manabipocket.ed-cl.com/

## 「まなびポケット」で検索

◆動画「まなびポケットとは」

https://www.youtube.com/watch?v=twQaPrifeQc&feature=emb\_title

◆東小学校が利用できる機能の紹介

「schooolTAKT(スクールタクト)」

記事 https://manabipocket.ed-cl.com/feature/schooltakt/

動画 https://www.youtube.com/watch?v=Grl1N4S2Tsk&feature=emb\_title

 $\lceil \text{eboard}(\angle \text{--} \cdot \text{--} \cdot \text{--} \rangle \rceil$ 

記事 https://manabipocket.ed-cl.com/feature/eboard/

動画 https://www.youtube.com/watch?v=JQgH\_I-N-Z8&feature=emb\_title

「EnglishCentral(イングリッシュセントラル)」

記事 https://manabipocket.ed-cl.com/feature/englishcentral/

動画 https://www.youtube.com/watch?v=q0vpa11-POI

「やる key」

記事 https://manabipocket.ed-cl.com/feature/yarukey/

動画 https://www.youtube.com/watch?v=VUPeeOApb3U&feature=emb\_title

「ポプラディアネット」

記事 https://manabipocket.ed-cl.com/feature/poplardia/

学校より配布した「個別 ID・パスワード」の帯を貼り付けて下さい。